# SOR III GPRA

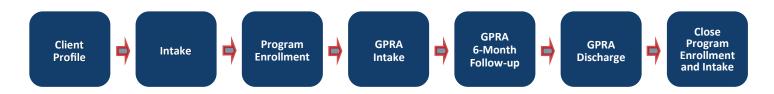

### Search for a Client

### Client List

- 1. Click Client List on the left menu of WITS.
- Input the available information (eg. Last Name, UCN). Click Search.
- 3. If client is found, hover over the ellipsis to access links to the client's information.

### Add a New Client

#### Client List

- 1. Click Client List on the left menu of WITS.
- 2. Click + Add Client on the Client Search page.
- 3. Fill out the information for the new client.
- 4. Click Save.

## **Add Client's Address**

#### Client List

- After the client's name, birthdate, etc., has been saved, click + Add Address at the Address panel.
- 2. Fill out the client's address.
- 3. Click Save and Finish.

## **Input Additional Information**

### Client Profile > Additional Information

- After completing the client's address, click Additional Information on the left menu.
- 2. Fill out the information on each additional screen and save to complete the client information.
- 3. Click **Save** and **Finish** when complete to return to the **Client List**.

## **Add Payor Enrollment**

### Client Profile > Client Group Enrollment

- 1. In the Client Profile menu, click Client Group Enrollment.
- 2. Click + Add Government Contract Enrollment.
- 3. Fill out the required information.
- 4. Click Save.

## **Start a New Episode**

#### Activity List > Episode List

- 1. In the Activity List menu, click Episode List.
- 2. Click + Start New Episode .
- 3. Fill out the Intake information for the episode.
- 4. Click Save and Finish.

## **Enroll in a SOR Program**

### Activity List > Program Enroll

- 1. In the Activity List menu, click Program Enroll.
- 2. Click + Add Enrollment.
- Select a SOR program and enter the enrollment start date.
- 4. Click Save and Finish.

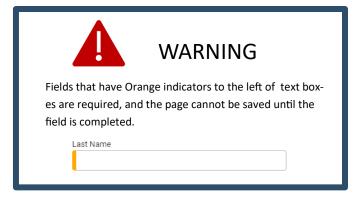

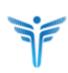

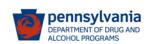

### **Record GPRA Intake**

### Activity List> GPRA Assessment

- 1. In the Activity List menu, click GPRA Assessment.
- Click + Create New GPRA Assessment.
- 3. On the pop-up, select **Intake** for the interview type, and fill out the rest of the information. Click **Save.**
- 4. Fill out the information for the GPRA.
- 5. At the bottom of the screen click **Complete**.
- 6. Confirm that you would like to complete and lock the assessment by clicking **Ok.**

## **Record GPRA Follow up**

### Activity List> GPRA Assessment

Note: The follow-up interview must be done between 5-8 months after the GPRA Intake per SOR grant requirements.

- 1. In the Activity List menu, click GPRA Assessment.
- Click + Create New GPRA Assessment.
- On the pop-up, select 6 month follow-up for the interview type, and fill out the rest of the information. Click Save.
- 4. Fill out the information for the GPRA.
- 5. At the bottom of the screen click **Complete**.
- 6. Confirm that you would like to complete and lock the assessment by clicking **Ok.**

## **Record GPRA Discharge**

### Activity List> GPRA Assessment

- 1. In the Activity List menu, click GPRA Assessment.
- 2. Click + Create New GPRA Assessment.
- On the pop-up, select 6 month follow-up for the interview type, and fill out the rest of the information. Click Save.
- 4. Fill out the information for the GPRA.
- 5. At the bottom of the screen click **Complete**.
- 6. Confirm that you would like to complete and lock the assessment by clicking **Ok.**

### **Print GPRA Assessment**

### Activity List> GPRA Assessment

- 1. In the Activity List menu, click GPRA Assessment.
- 2. Hover over the ellipsis on a GPRA interview, then View.
- Click the printer icon in the upper right corner of the screen.
- Print the page per your browser instructions.

### **Edit GPRA Assessment**

Client Profile> Activity List> GPRA Assessment

- Hover over the ellipsis next to the GPRA Assessment to edit and click Review.
- Scroll down to the bottom of the screen and click Unlock.
- 3. Confirm that you would like to unlock on the pop up by clicking **Ok**.
- 4. Make edits to the GPRA Assessment.
- 5. When edits are complete, click **Lock** at the bottom of the screen.
- 6. Confirm that you would like to complete and lock the assessment by clicking **Ok**.

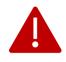

### WARNING

If a **GPRA Assessment** is unlocked and edited, it **MUST be locked again** when changes are complete. If it is not locked, the changes will not be included in the nightly upload to SPARS.

## **Dis-Enroll in SOR Program**

### Activity List> Program Enroll

- 1. In the Activity List menu, click Program Enroll.
- 2. Hover over the ellipsis : to the right.
- 3. Click Review.
- 4. Put in the end date in the End Date field.
- 5. Select the Termination Reason.
- 6. Click Save and Finish.

## **End Episode of Care**

### Client Profile> Activity List> Intake

- 1. In the Activity List menu, click Intake.
- 2. Put in the end date in the Date Closed field.
- 3. Click Save & Close the Case.
- 4. Click Finish.

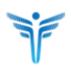

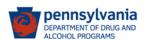